# **How to borrow theses electronically from BBS Libraries**

## Notes:

- The **freely available theses** can be read from anywhere, without using a VPN and without application. This includes theses that have been made public by their authors. There are **theses with limited access**, which you can apply for, and there are **theses encrypted** by the author, which you cannot have access to, so it is not worth applying for them.
- You can request up to **20 theses** during your studies, and you will get access to them for 5 days. The 5 days of access are counted from the opening of the thesis in all cases. The 20 theses do not have to be requested at the same time.

### Step-by-step:

First, select the thesis you need in the repository of degree theses: [http://dolgozattar.repozitorium.uni-bge.hu/.](http://dolgozattar.repozitorium.uni-bge.hu/)

Next, request the selected thesis online by logging in to [https://szakdolgozatkolcsonzes.uni](https://szakdolgozatkolcsonzes.uni-bge.hu/)[bge.hu/](https://szakdolgozatkolcsonzes.uni-bge.hu/) and entering your N**eptun code** and **password**. (at present its language is Hungarian)

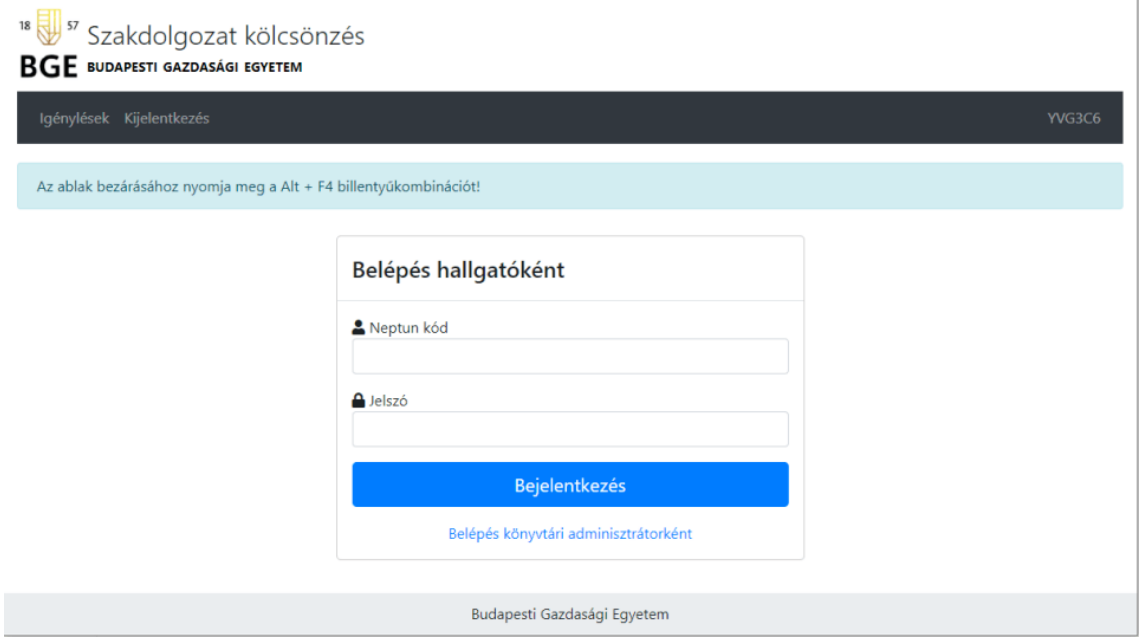

Entering the page, you can see your previous requests, if any, and the papers you have applied for, or the rejection messages you have received. (A request is rejected if the thesis is encypted.) To request a thesis, click on the: **"Submit a request" (Igénylés leadása**) button.

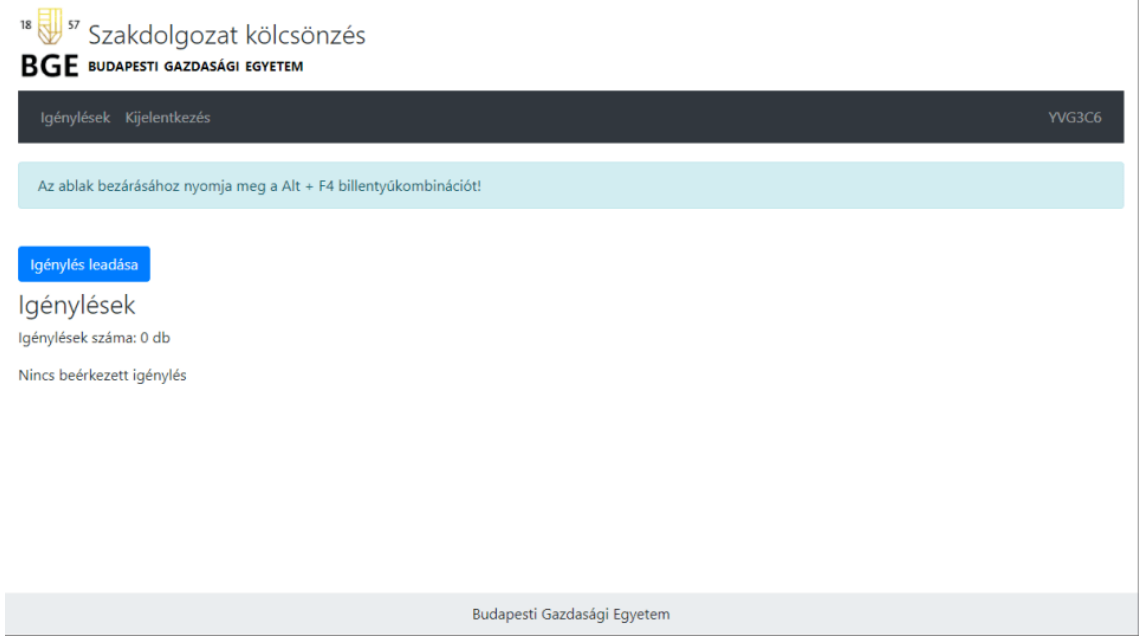

You will see an application form with your name on it, which you can fill in: **Address of thesis (cím), author (szerző), Faculty (kar) and year of thesis (benyújtás éve),** and accept the **privacy conditions** and **conditions of use** (no unauthorised copying!) by ticking the two checkboxes, and apply for the thesis by clicking on the **"Submit a request" (Igénylés leadása)** button.

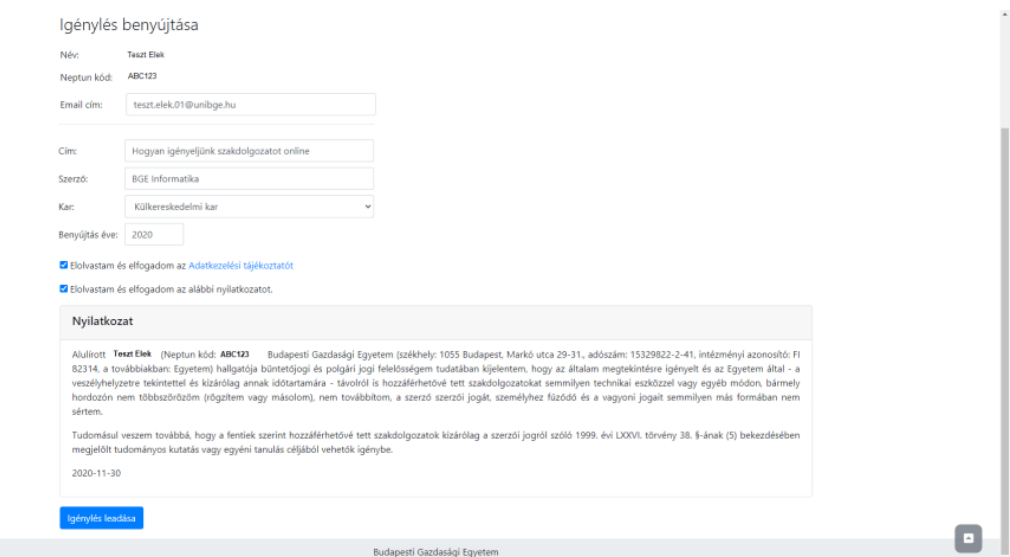

#### You will see this page:

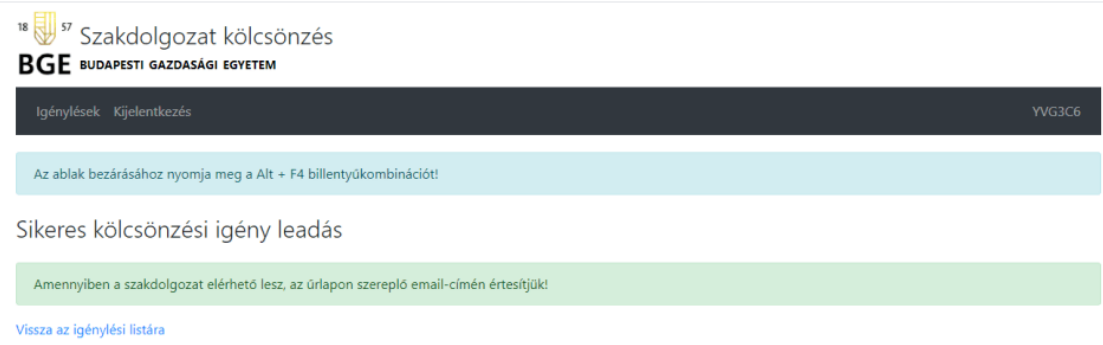

It is important that the application must be accepted by the university, only then will the thesis be available. Until the application is accepted, the status column will show **"Pending" (Leadva)**.

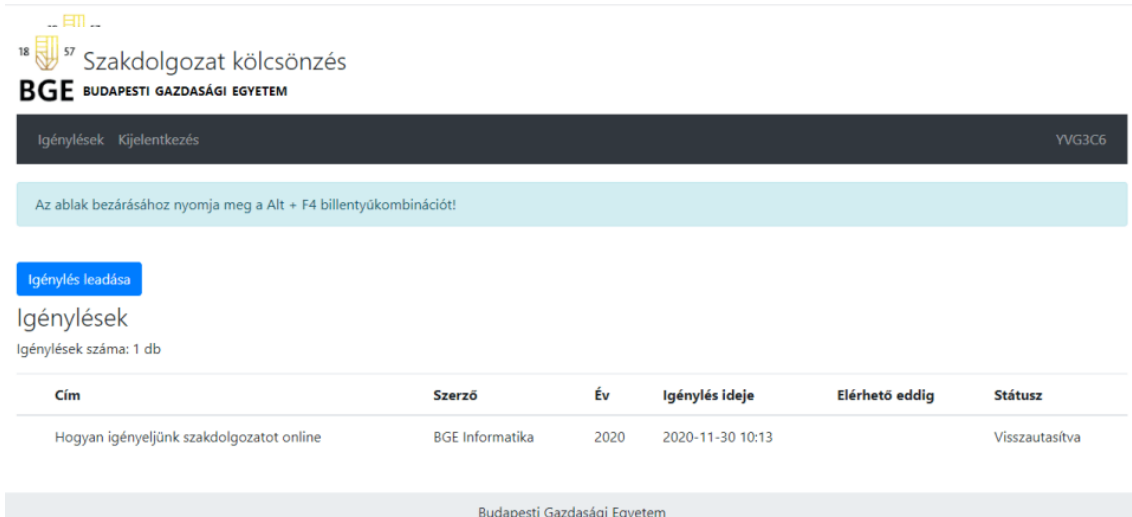

If rejected, the Status column will display **"Rejected" (Visszautasítva)**.

If your application is successful, the Status field will say **"Uploaded" (Feltöltve)** and you will receive an e-mail notification containing a so-called "rdp" file, which you will need to read the thesis.

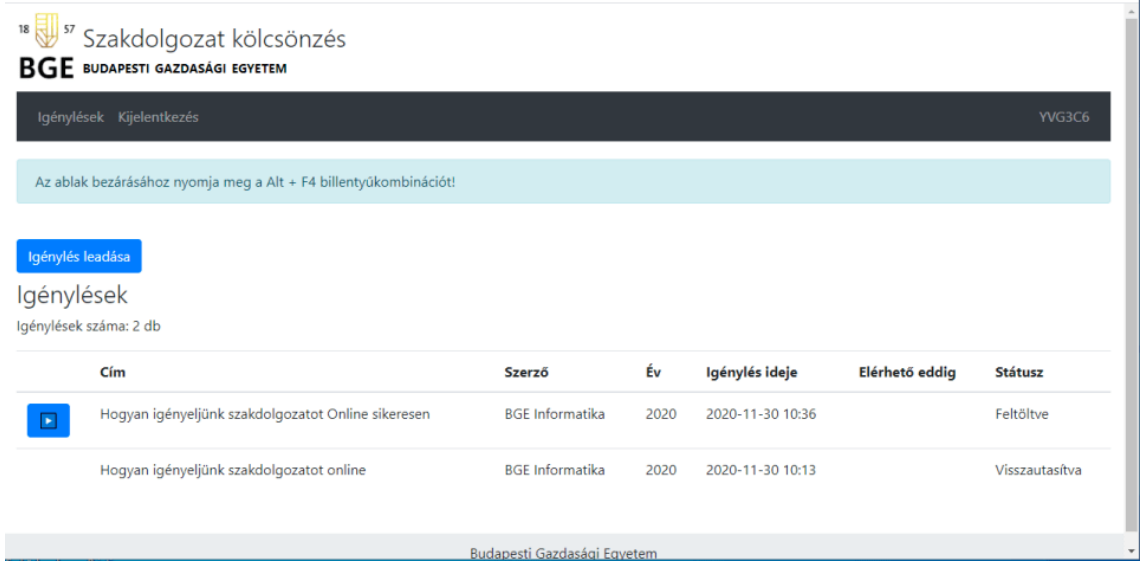

#### **Access to thesis approved for reading:**

Set up the library VPN connection. If it is not ready on your computer, follow this description. Once your computer has this connection, you can view the theses.

<https://uni-bge.hu/en/create-a-vpn-connection-to-databases-subscribed-by-central-library>

#### **Click the + sign and follow the instructions below, depending on your operating system.**

Theses approved for reading can be read by clicking on the blue **"Play"** button.